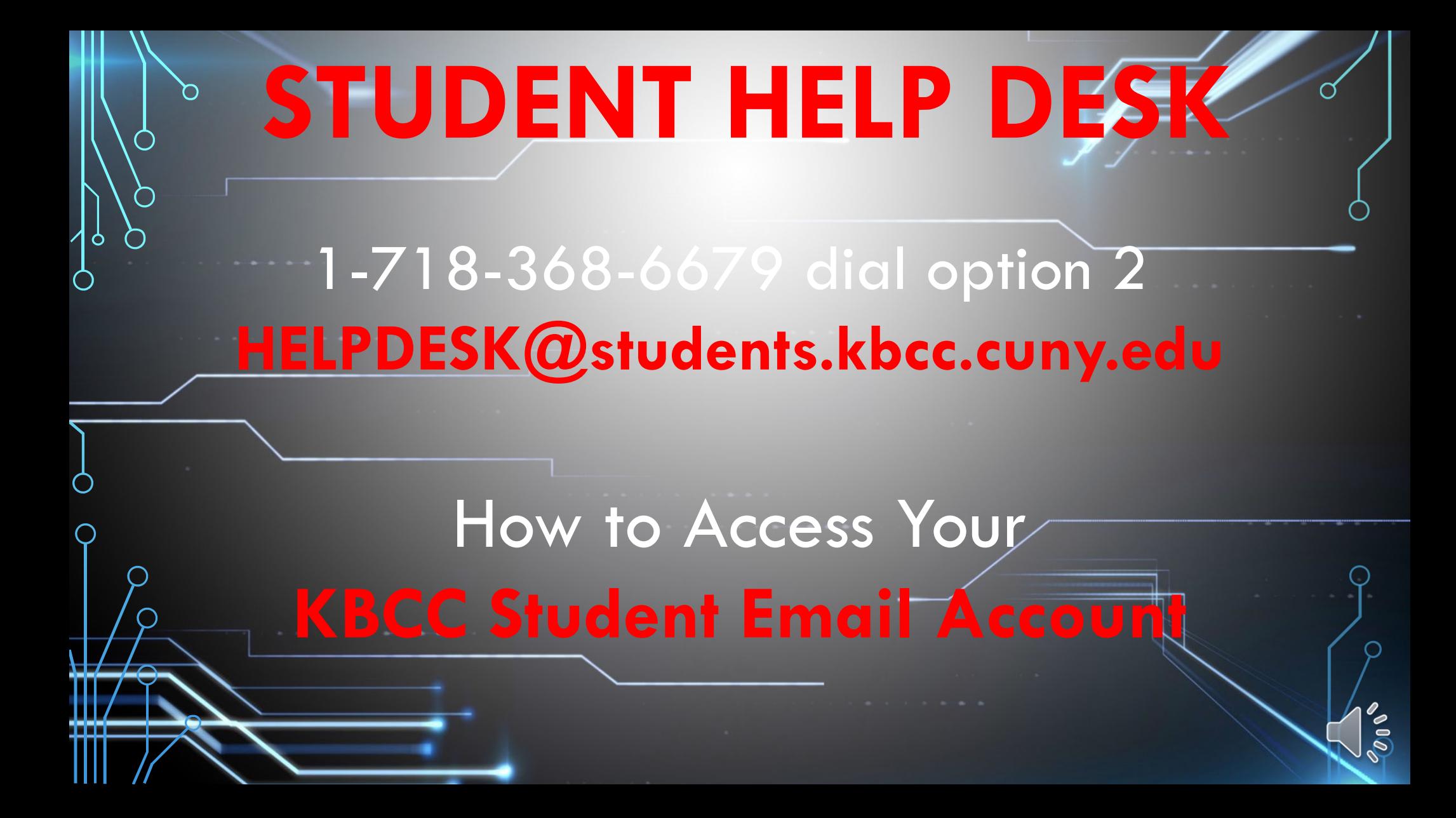

### **GO TO WWW.KBCC.CUNY.EDU**

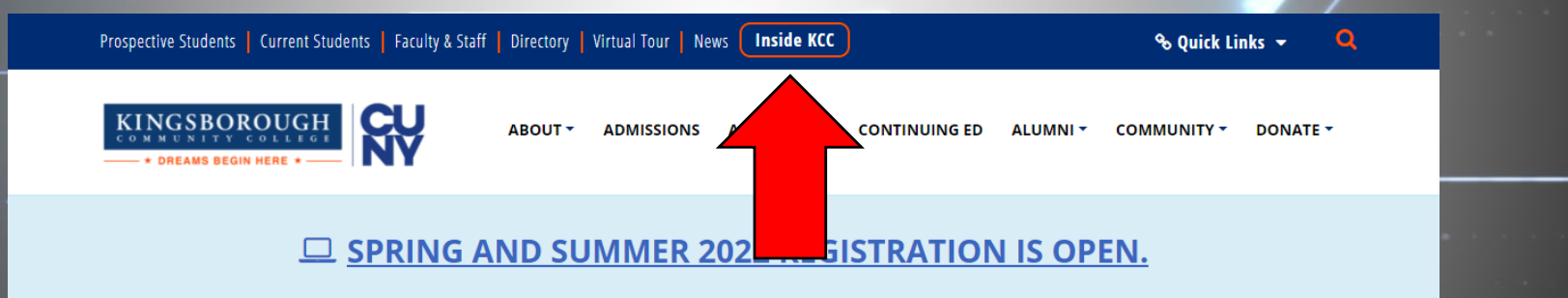

Be Campus Ready. Visit Upload Your Vaccination Verification Information, Visitor Policy & New Campus Reopening Hub.

#### **KCC FLEX** I 100% Online Degrees I Affordable and Flexible

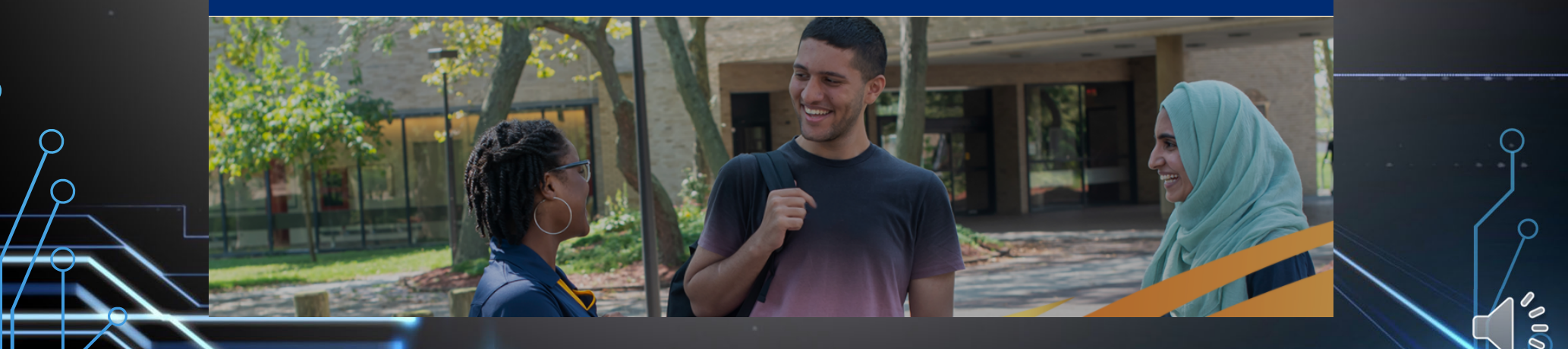

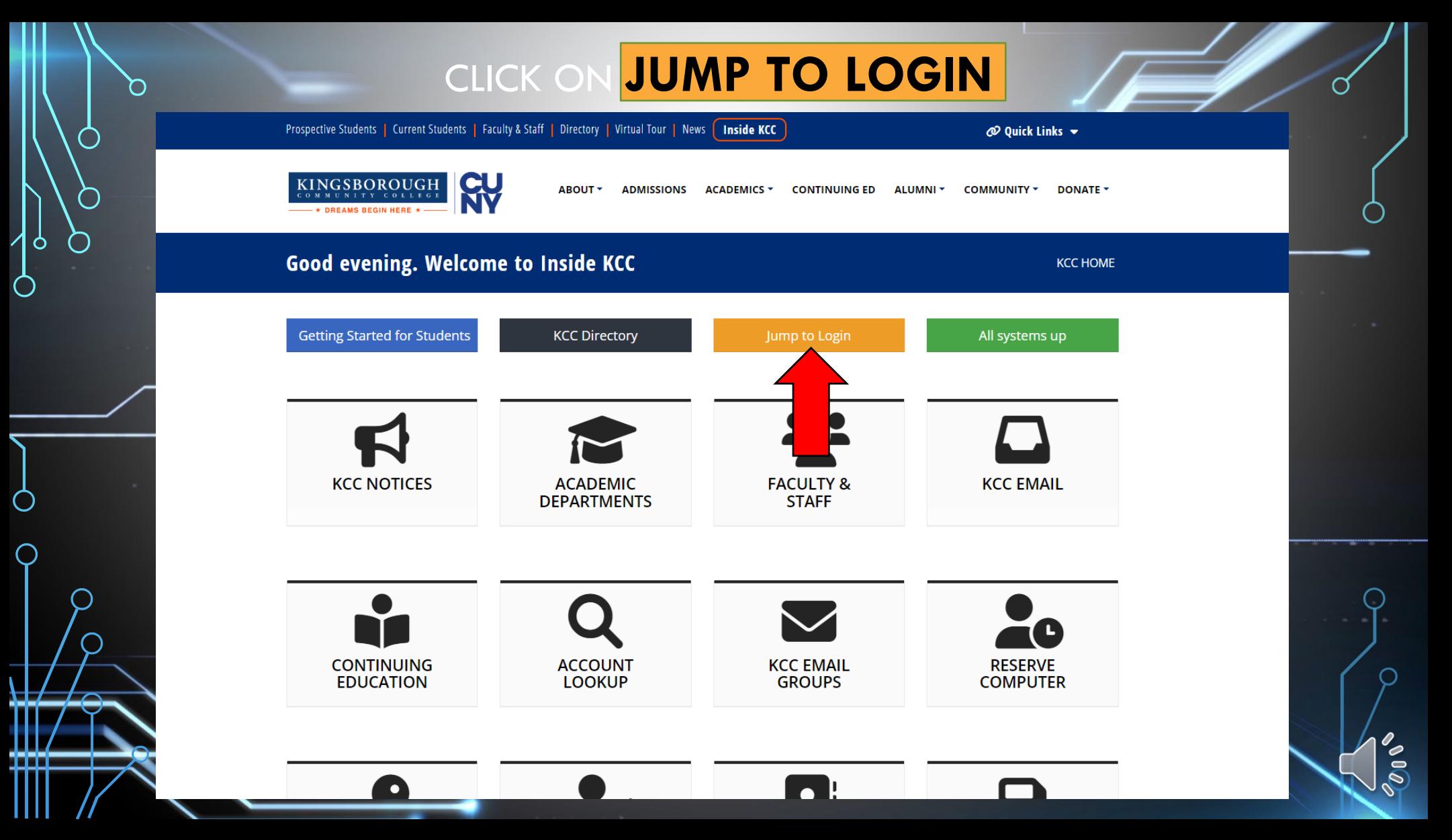

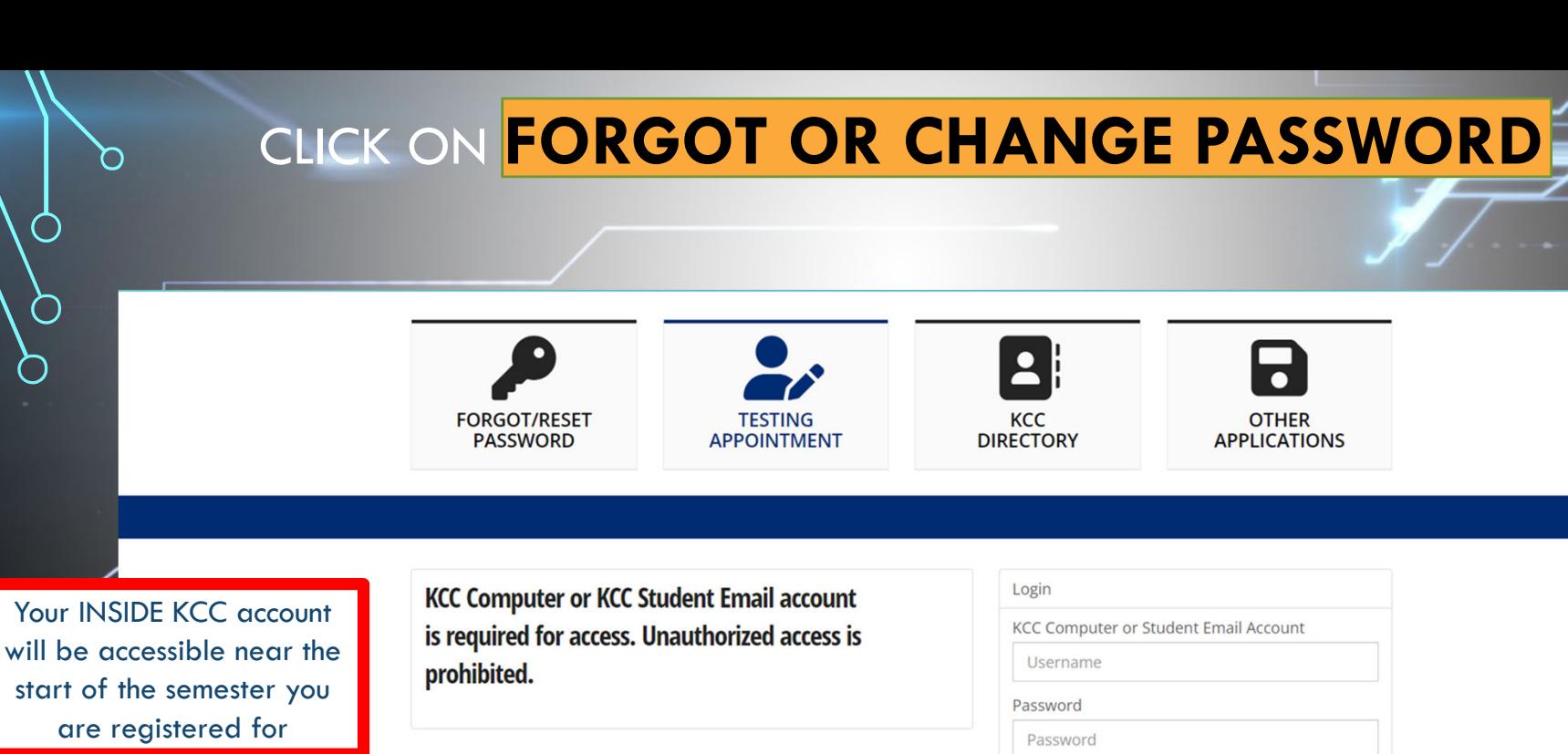

Your KBCC student email will be generated approximately 72 hours **after** registering for classes (not including Saturday or Sunday)

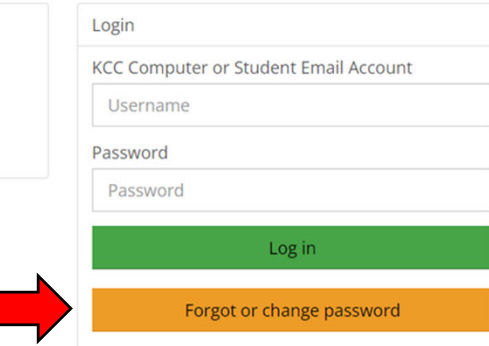

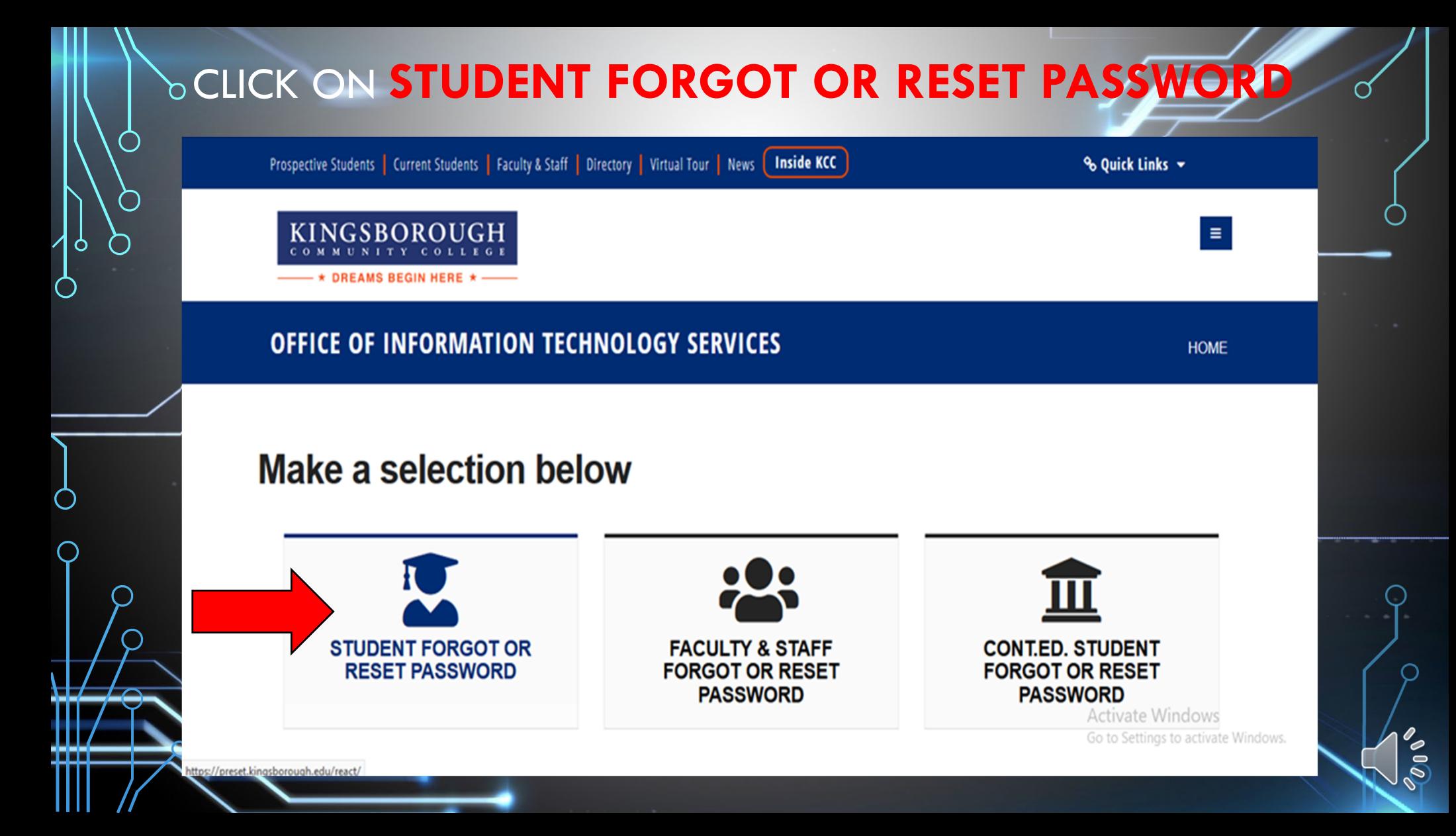

# CLICK ON GO TO RESET TOOL

### KINGSBOROUGH

DREAMS BEGIN HERE \*

1 Home

O

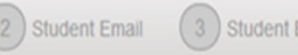

EmplID  $(4)$  Reset  $(5)$  Review

### Selfserve

ReACT Selfserve allows you to configure your ReACT profile, update your authentication methods, and reset or unlock Network accounts.

**Password Reset** 

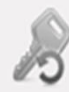

Forgot your password? Use the Password Reset tool to configure new Network account passwords.

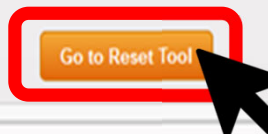

Activate Windows Go to Settings to activate Windows.

 $\delta v_Q$ 

Help with this page

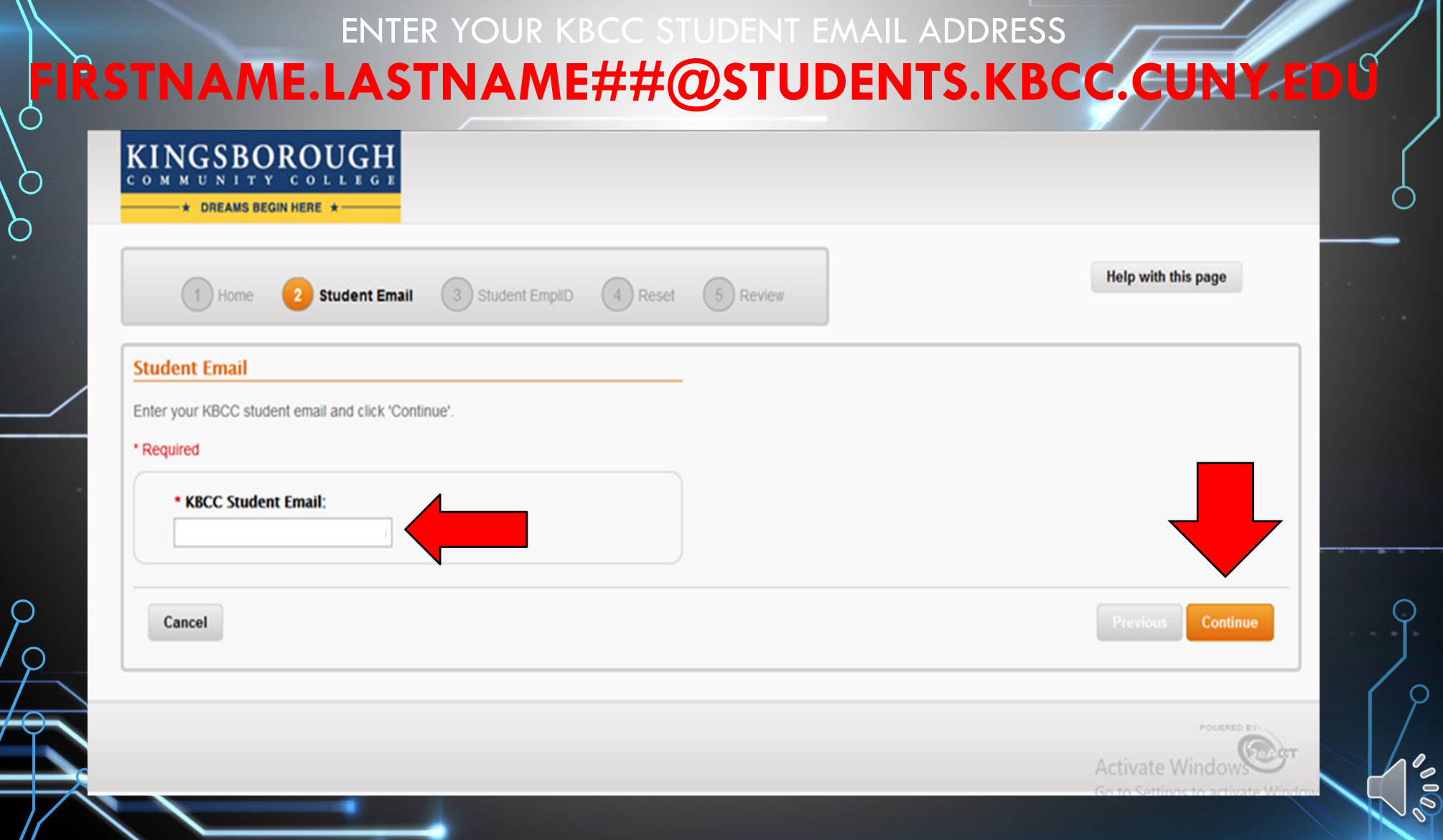

 $\circ$ 

Ò

Ò

 $\overline{\bigcirc}$ 

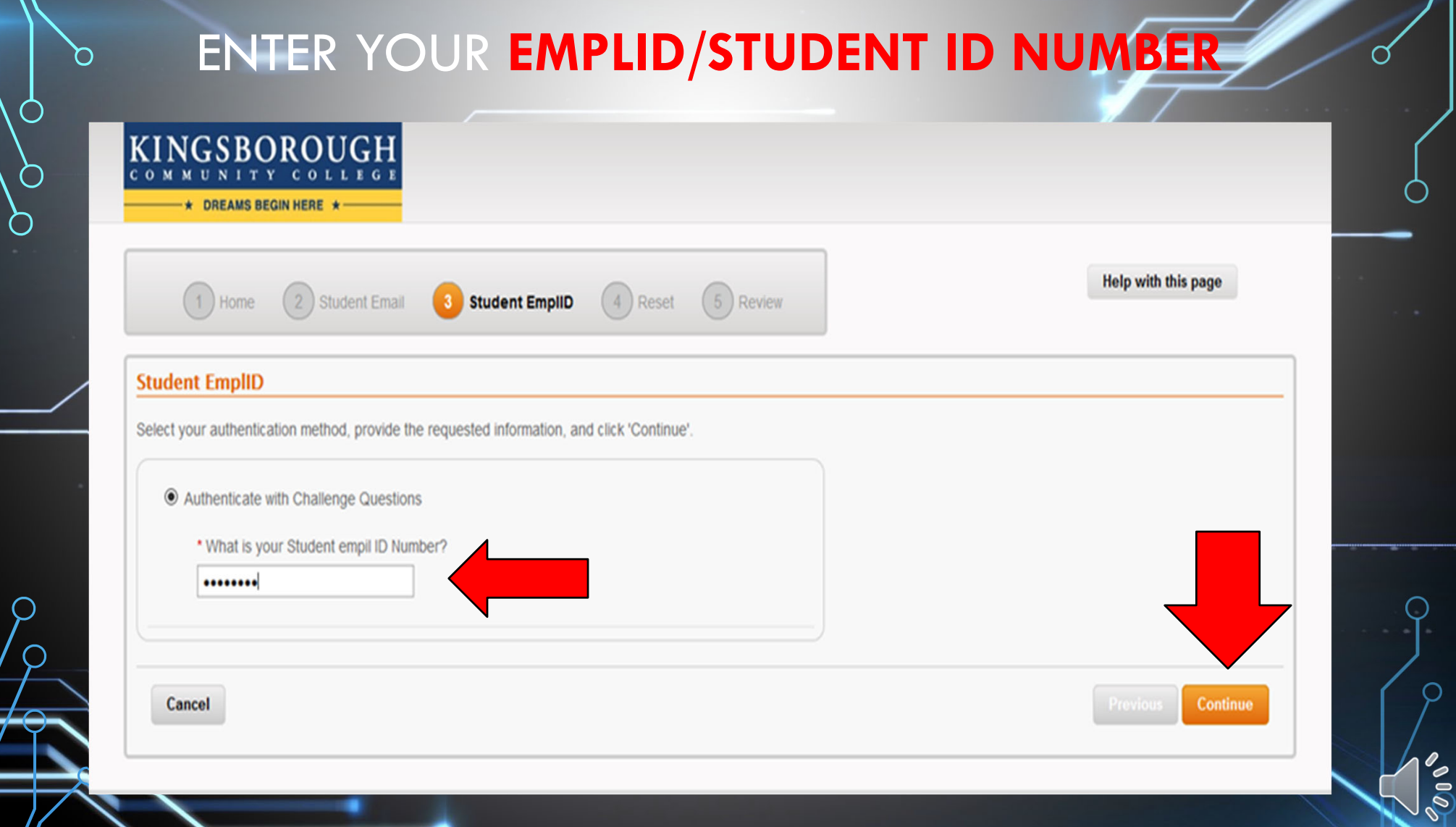

 $\phi$ 

Ò

Ò

 $\overline{\bigcirc}$ 

╫╧

₩

I

77

# CREATE YOUR OWN PERSONAL PASSWORD SAME PASSWORD IN BOTH FIELDS

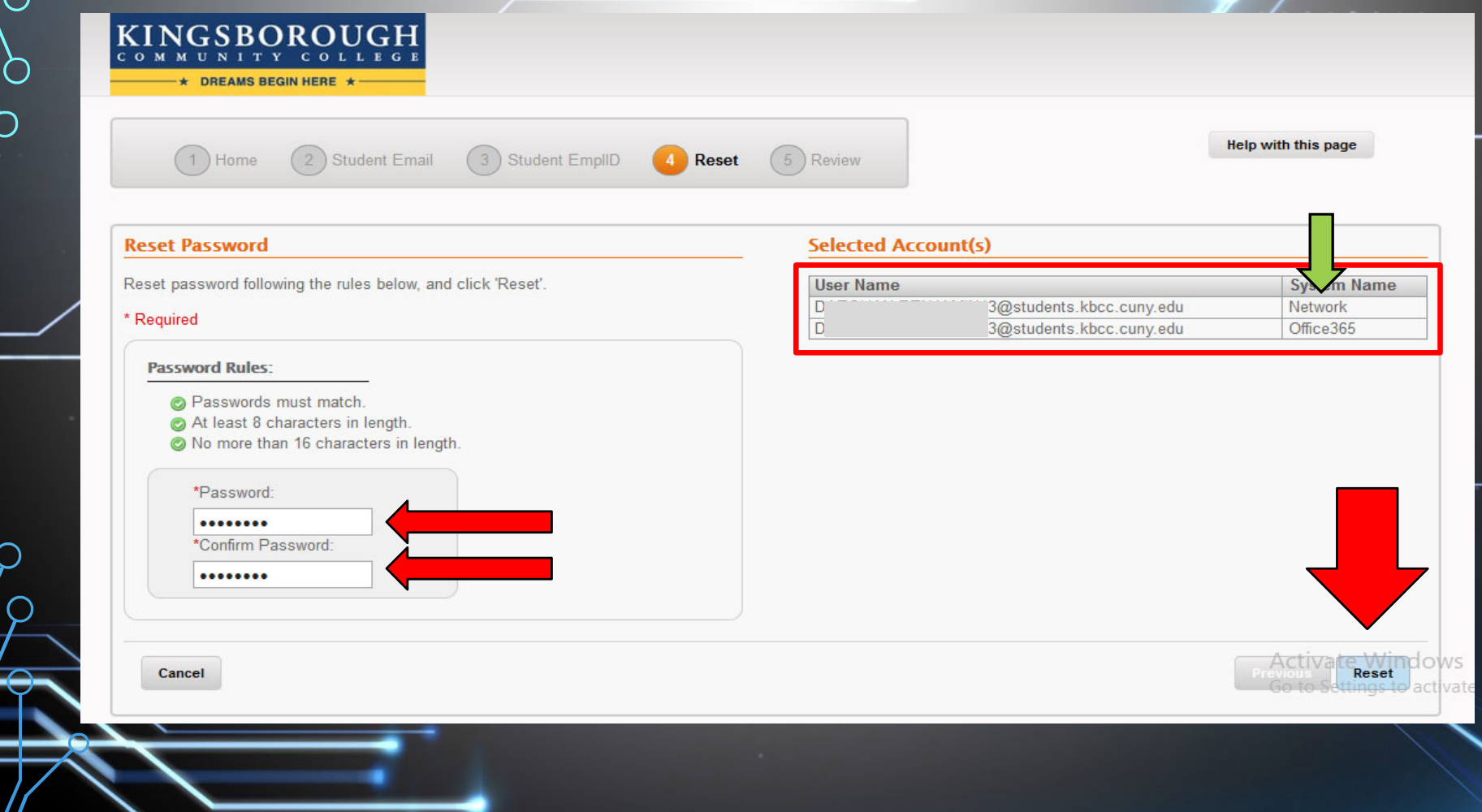

 $\overline{\mathcal{E}}$ 

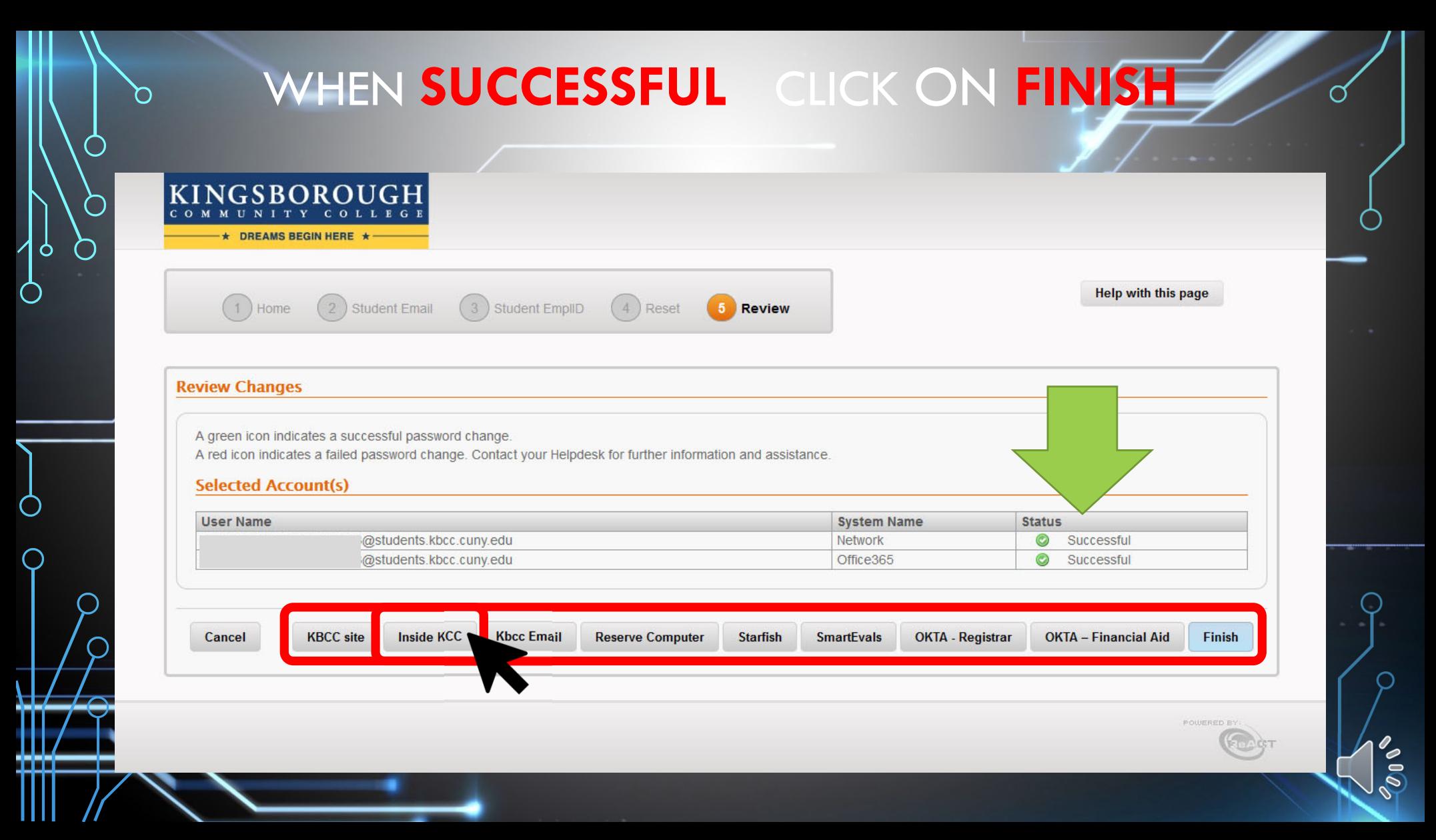

# **WILL SIMULTANEOUSLY RESET ALL OF THE FOLLOWING ACCOUNTS**

**\*INSIDE KCC** \*Student Email (Microsoft Office) \*WIFI \*Starfish \*VDI (Remote Computer Labs) \*SmartEvals \*OKTA-Dynamic Form \*Remote Printing (mobiprint.kingsborough.edu you can use this service to send your homework to a printer on campus and it can be waiting for you when you get there)

### BACK TO **INSIDE KCC**

Prospective Students | Current Students | Faculty & Staff | Directory | Virtual Tour | News | Inside KCC  $\omega$  Ouick Links  $\sim$ KINGSBOROUGH ABOUT \* **ADMISSIONS ACADEMICS \*** CONTINUING ED DONATE -**ALUMNI \* COMMUNITY** \* **\* DREAMS BEGIN HERE** Good evening. Welcome to Inside KCC **KCC HOME Getting Started for Students KCC Directory** All systems up **Jump to Login**  $\bullet$  .  $\bullet$ **KCC NOTICES ACADEMIC FACULTY & KCC EMAIL DEPARTMENTS STAFF CONTINUING KCC EMAIL RESERVE ACCOUNT EDUCATION COMPUTER LOOKUP GROUPS**  $\bullet$ 

 $\delta v_Q$ 

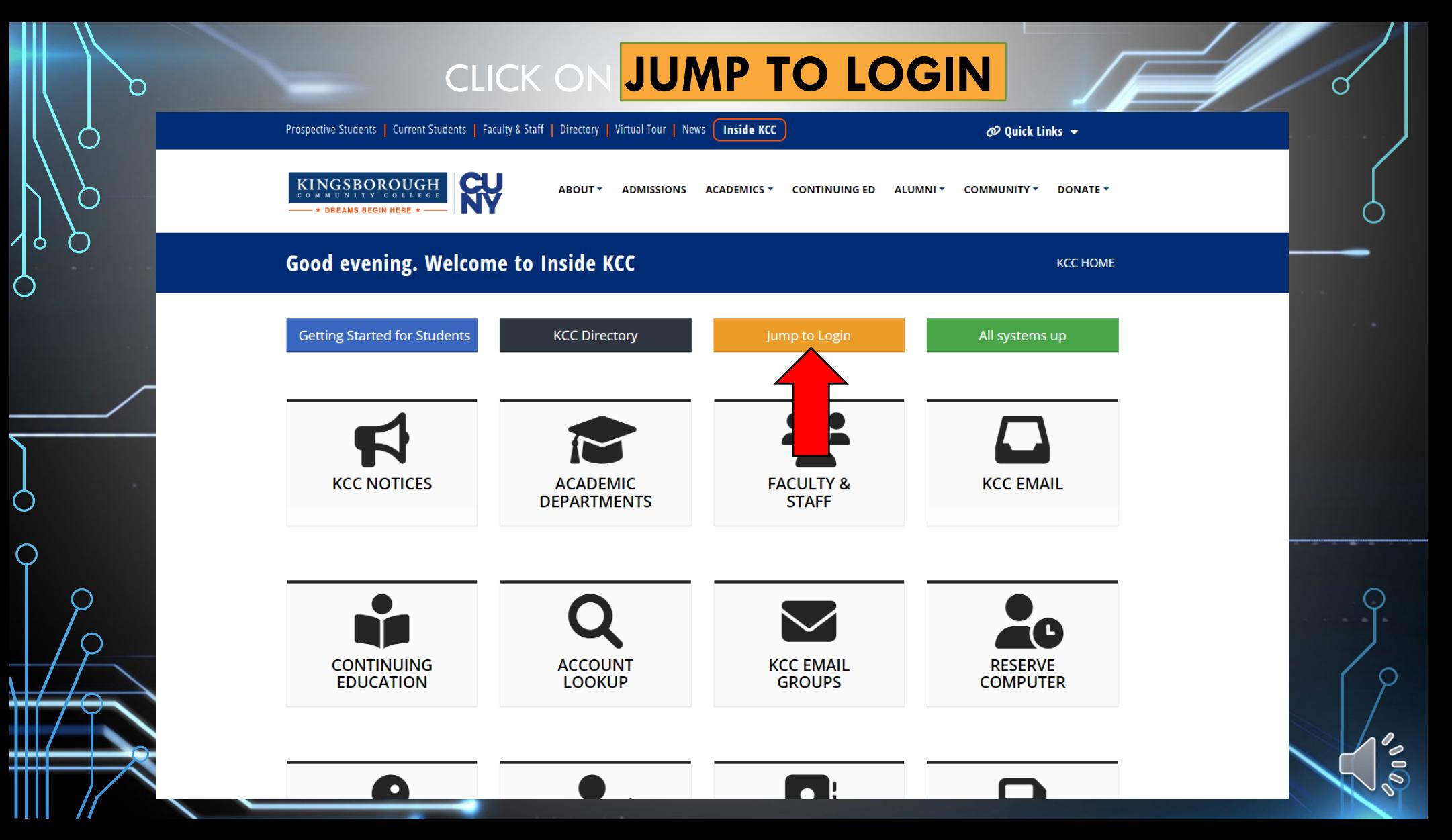

# ENTER YOUR KBCC STUDENT EMAIL ADDRESS **FIRSTNAME.LASTNAME##@STUDENTS.KBCC.CUNY.EDU & THE PASSWORD YOU JUST CREATED**

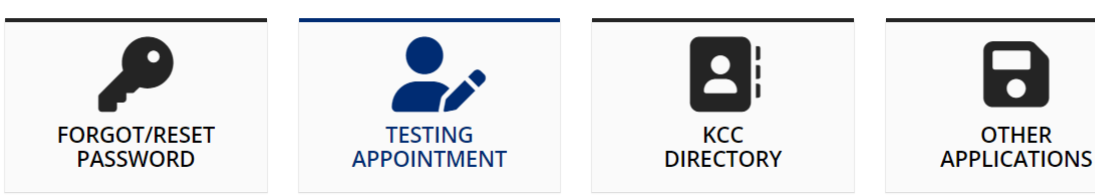

**KCC Computer or KCC Student Email account** is required for access. Unauthorized access is prohibited.

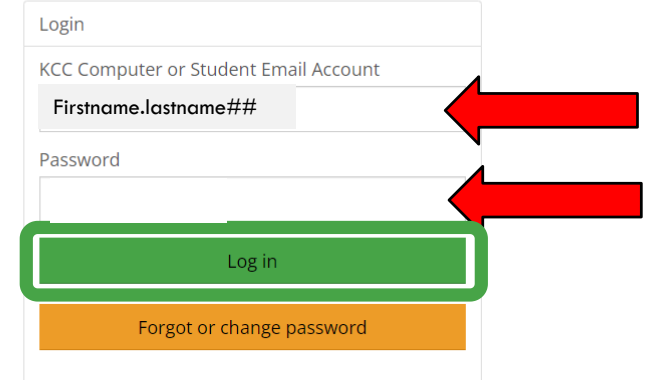

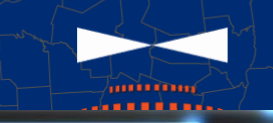

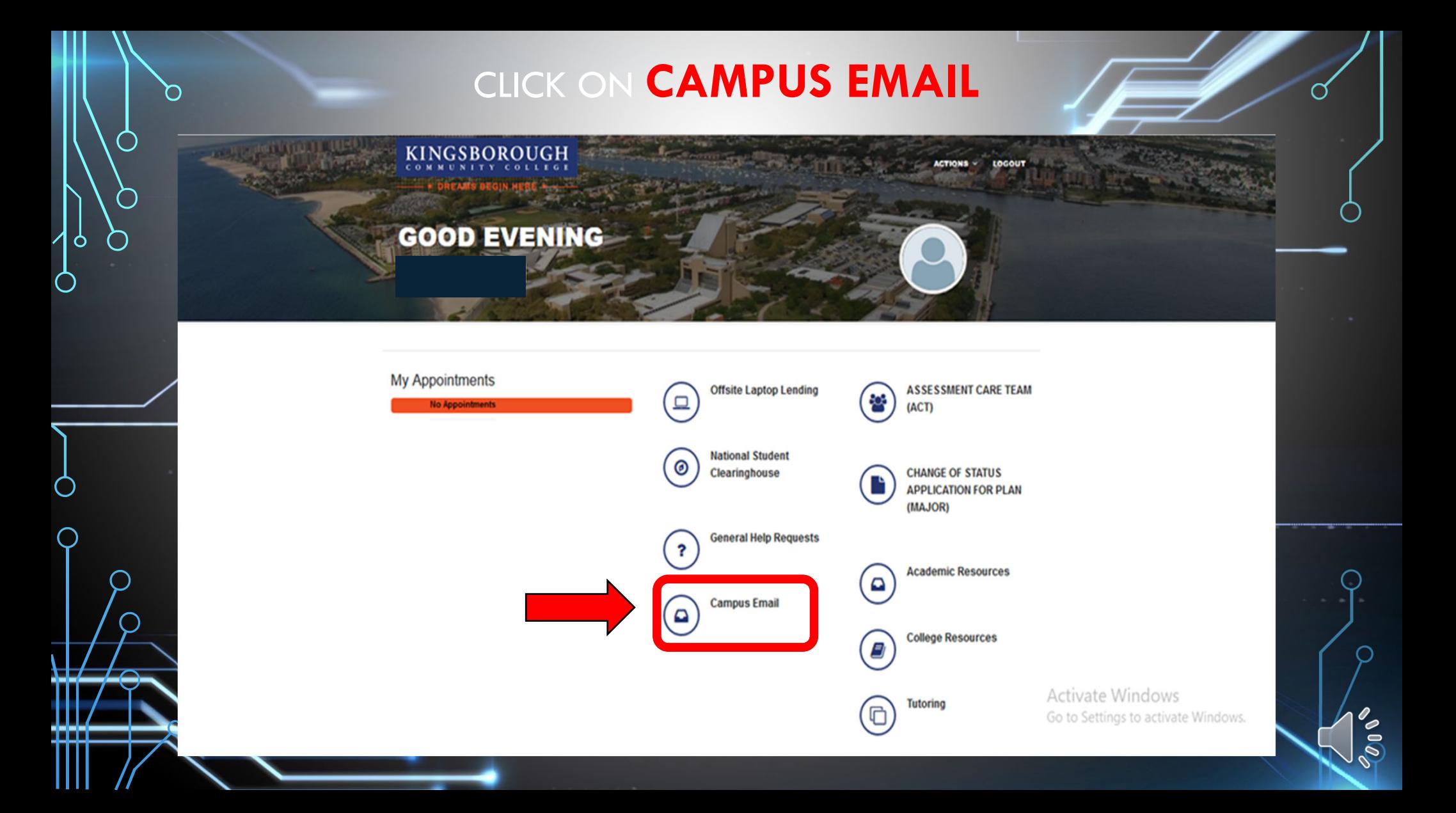

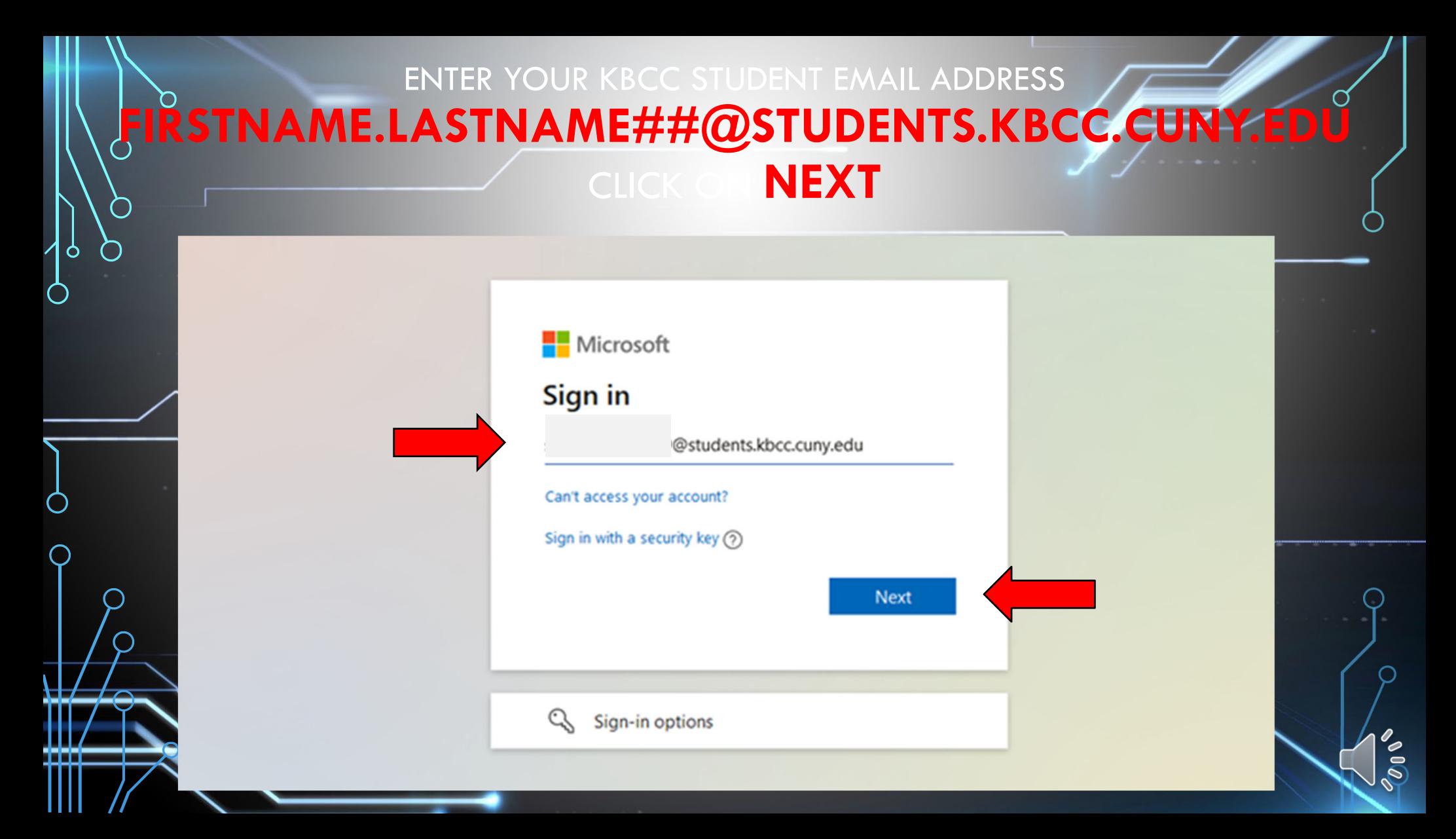

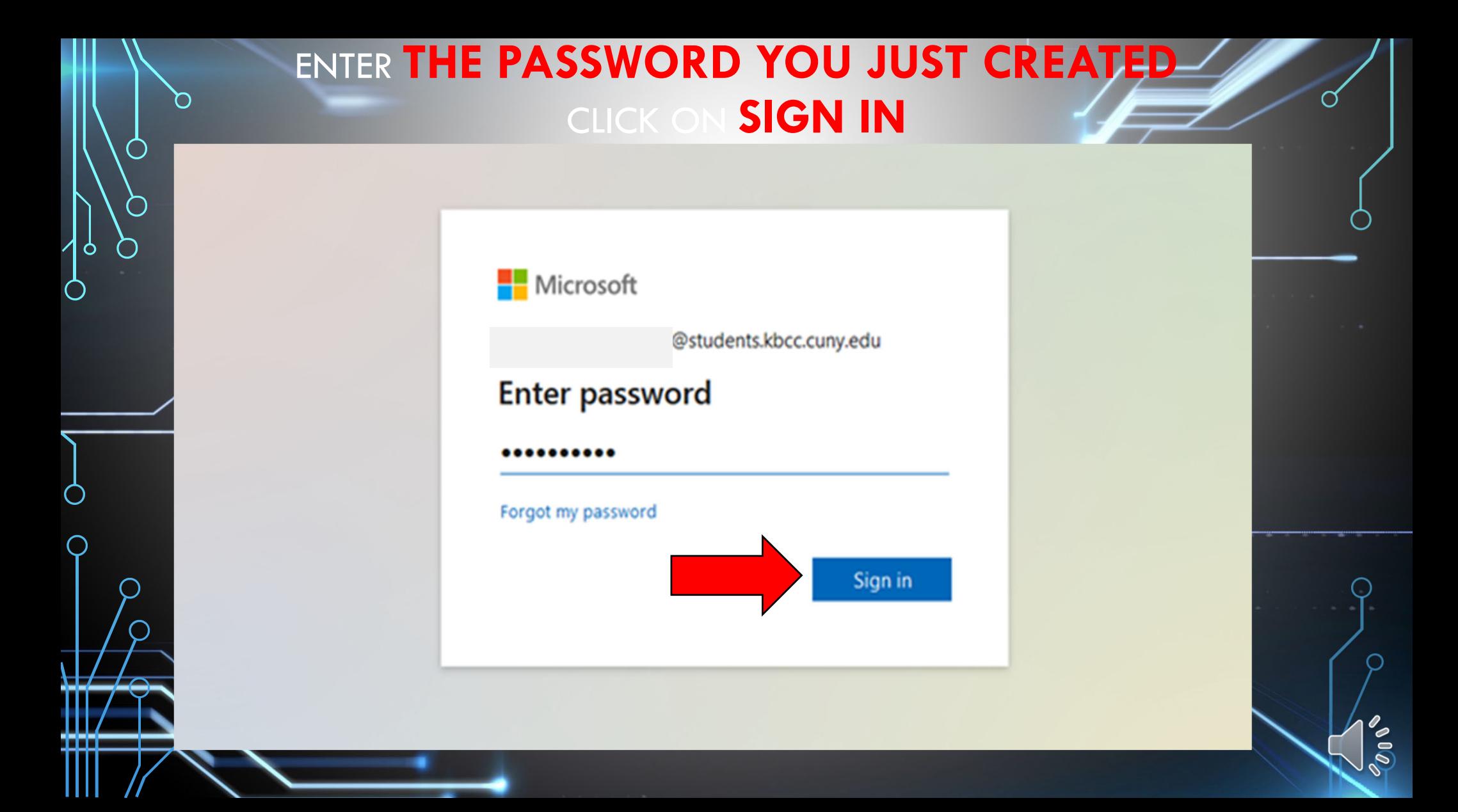

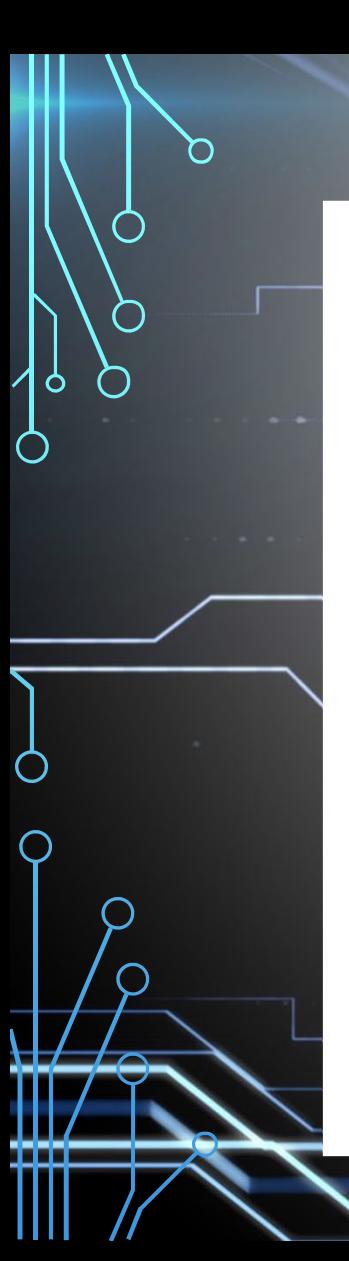

### **MORE INFORMATION REQUIRED**

Microsoft

@students.kbcc.cuny.edu

# More information required

Your organization needs more information to keep your account secure

Use a different account

Learn more

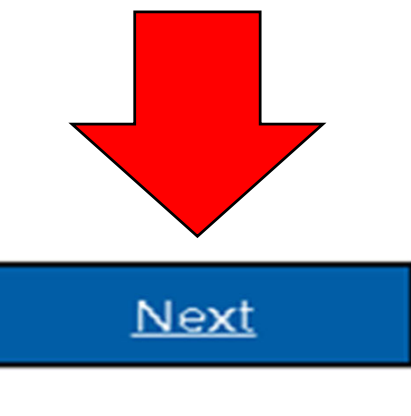

### ADDITIONAL SECURITY VERIFICATION SELECT YOUR COUNTRY ENTER CELL NUMBER SELECT **SEND ME A CODE BY TEXT MESSAGE**

#### **Microsoft**

### Additional security verification

Secure your account by adding phone verification to your password. View video to know how to secure your account

### Step 1: How should we contact you?

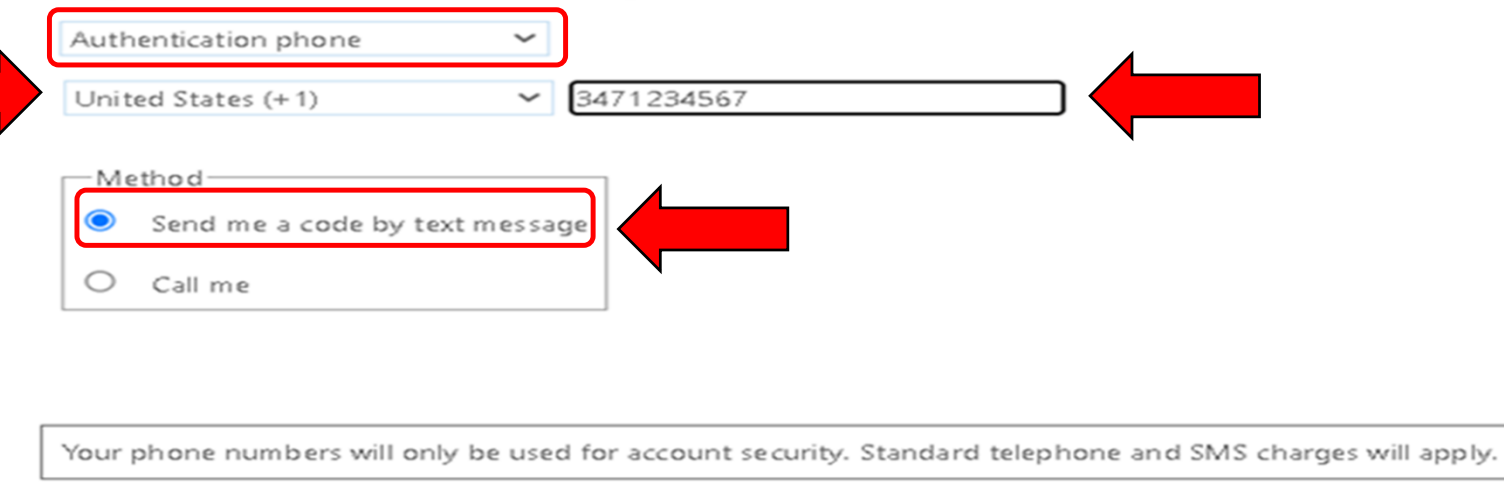

# VERIFICATION CODE ENTER CODE CLICK ON VERIFY

### Moosoft

Ô

Additional security verification

Secure your account by adding phone verification to your password. View video to know how to secure your account

### Step 2: We've sent a text message to your phone at +13471234567

When you receive the verification code, enter it here

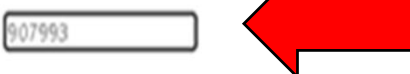

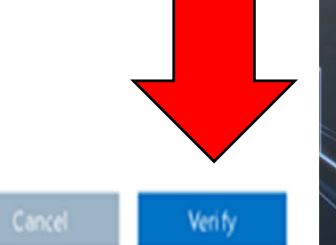

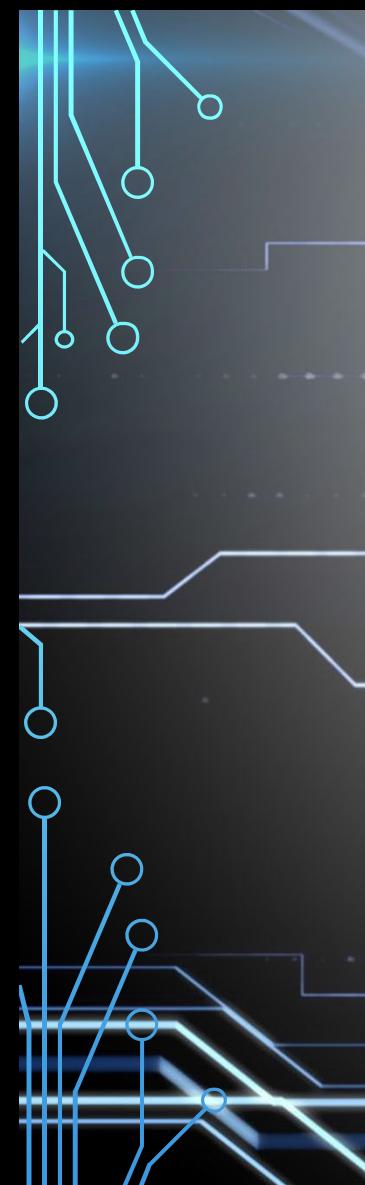

# VERIFICATION SUCCESSFUL **DONE**

### Microsoft

### Additional security verification

Secure your account by adding phone verification to your password. View video to know how to secure your account

### Step 2: We've sent a text message to your phone at +13471234567

Verification successfull

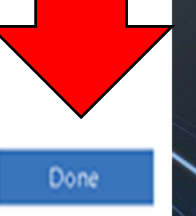

### STAY SIGNED IN?

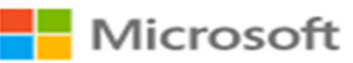

@students.kbcc.cuny.edu

### Stay signed in?

Do this to reduce the number of times you are asked to sign in.

Don't show this again

**No** Yes

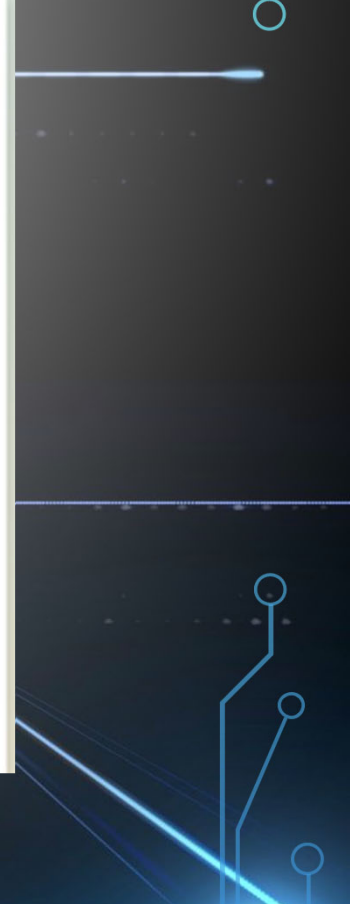

MICROSOFT OFFICE 365 CLICK ON THE **9 SMALL SQUARES**A VAAS

۱

局

 $\frac{111}{211}$  Office 365

n l

 $\odot$ 

o.

市

ß,

 $\blacksquare$ 

Ò

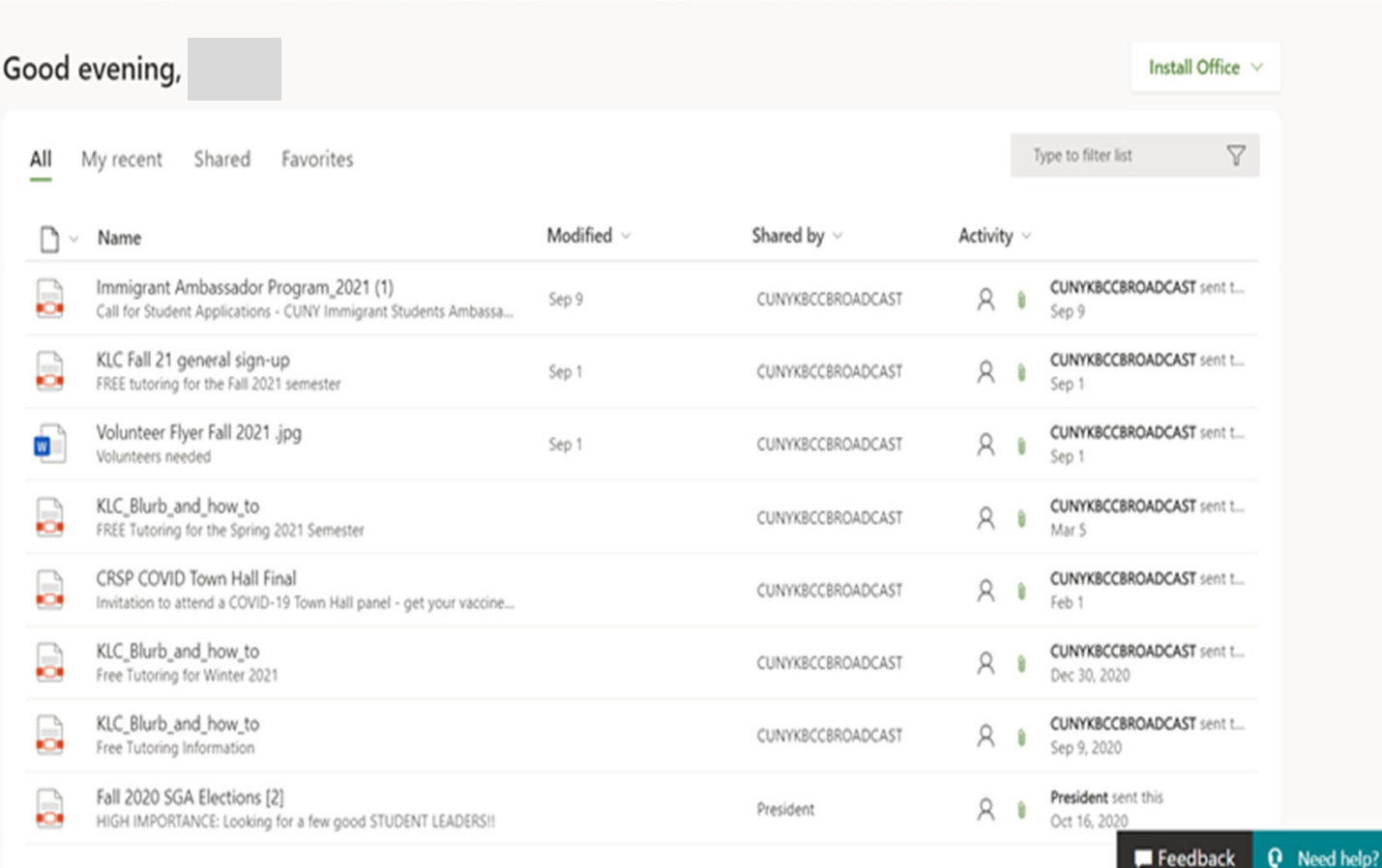

 $\mathbb{B}$ 

# MICROSOFT OFFICE 365 CLICK ON **OUTLOOK**

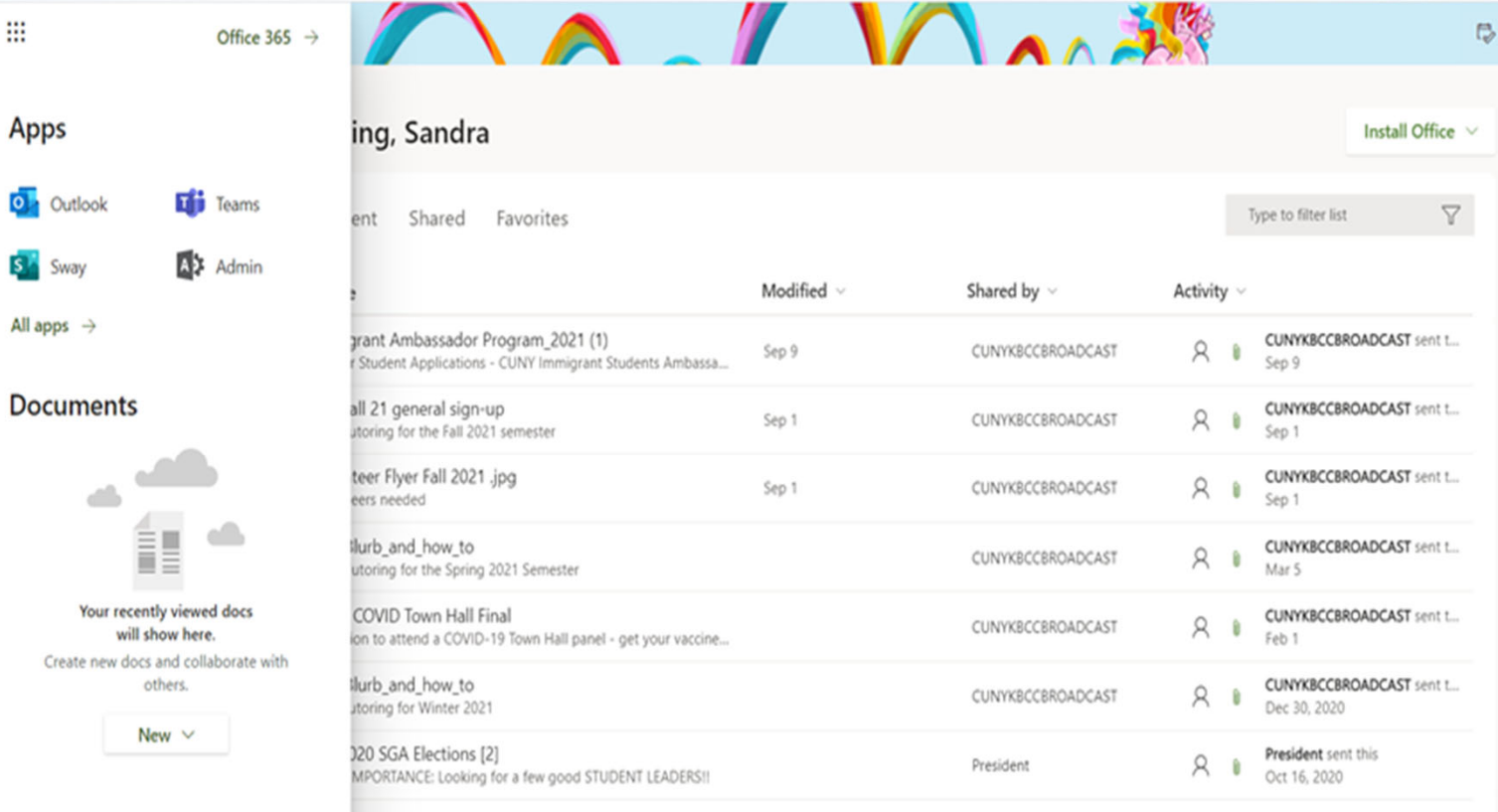

噩

 $\overline{\mathbf{o}}$  .

 $\overline{\mathbf{s}}$ .

 $\overline{\phantom{1}}$ 

⌒

Ō

 $\bigcirc$ 

 $\blacksquare$  Feedback Q Need help?

 $\circledS$ 

 $\mathcal{D}$ 

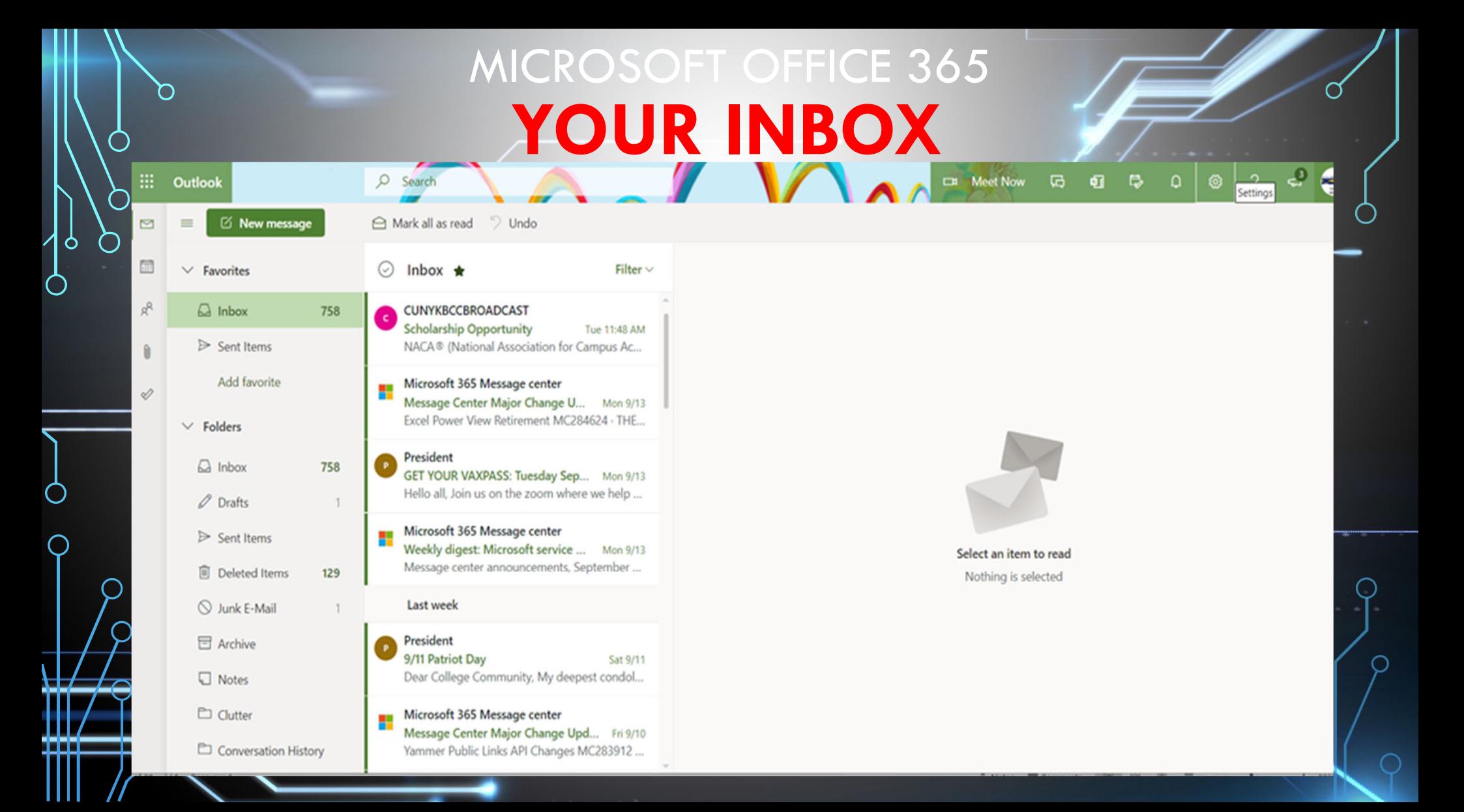

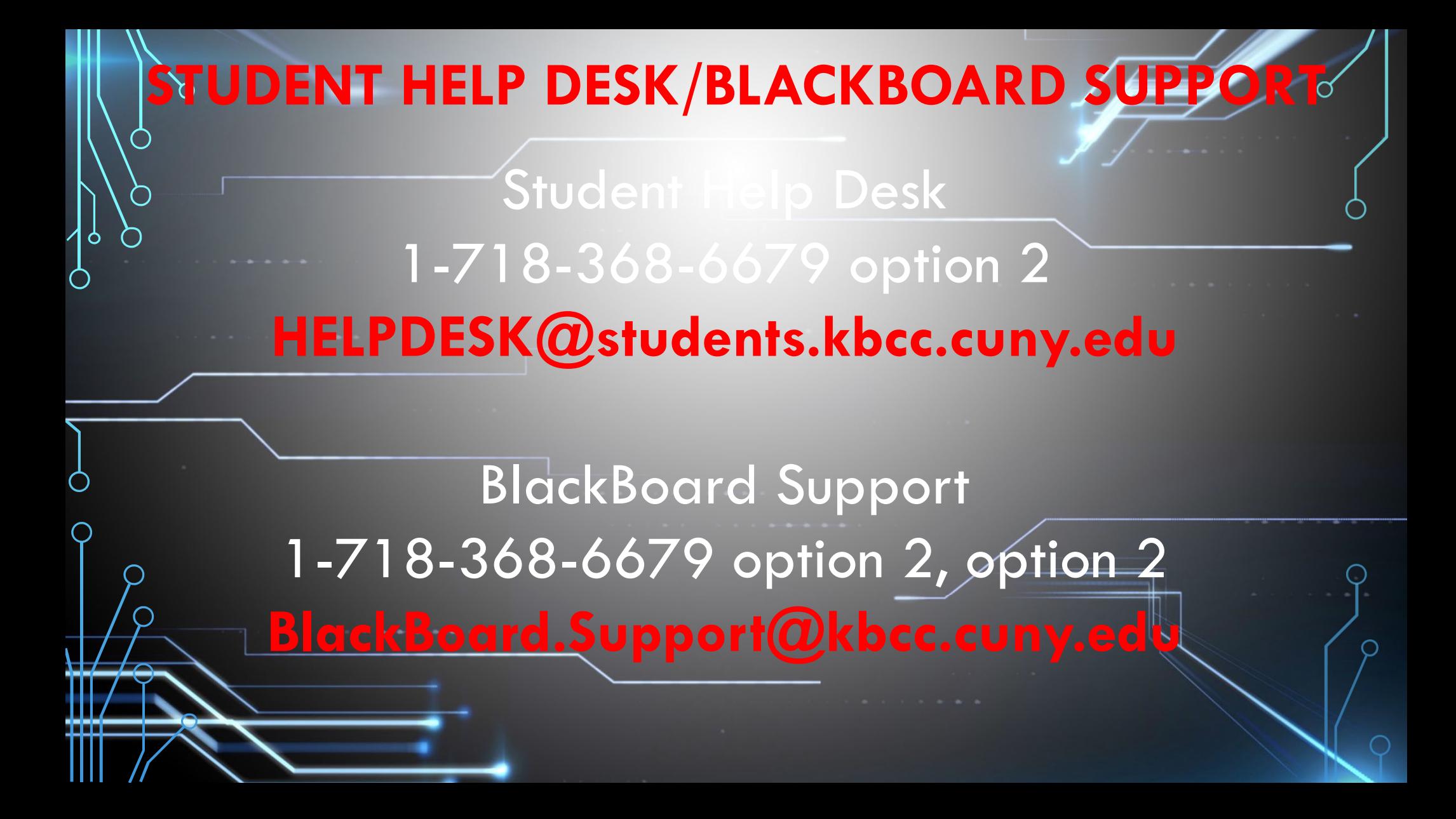